## USER'S GUIDE

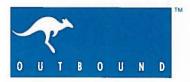

### Outbound Laptop System User's Guide

Outbound Systems, Inc. Boulder, Colorado (303) 786-9200

#### Radio Frequency Interference

This device complies with Part 15 of the FCC Rules. Operation is subject to the following two conditions: (1) this device may not cause harmful interference, and (2) this device must accept any interference received, including interference that may cause undesired operation.

The Outbound generates and uses radio frequency energy. For this reason, it must be installed and used properly to avoid causing interference to radio and television reception and other computer equipment.

If the operation of the Outbound causes radio frequency interference, disconnect any peripheral devices one at a time. If the interference stops, it is being caused by the peripheral device or its I/O cable. If disconnecting the peripheral devices does not stop the interference, or you do not have peripheral devices connected:

- Move the Outbound to the other side of, or farther from, the equipment being affected.
- Plug the Macintosh and/or the Outbound's AC adapter into an outlet controlled by a different circuit breaker or fuse than the affected equipment.
- In the case of television or radio interference, try turning the antenna until the interference stops. You might also consider installing an antenna with a coaxial cable.

Important: This product was FCC-certified under test conditions that included use of shielded cables and connectors between system components. It is important that you use shielded cables and connectors to reduce the possibility of causing interference to radio, television, and other electronic devices.

"Apple," "AppleTalk," and "Macintosh" are registered trademarks of Apple Computer, Inc. "ISOPOINT" is a trademark of Culver Research. "Outbound" is a trademark of Outbound Systems, Inc. MS-DOS is a registered trademark of Microsoft Corporation.

© Copyright 1990 by Outbound Systems, Inc.

Printed in the U.S.A.

Part Number 640002 Rev. 2/90

#### Welcome to Outbound

Welcome to the Outbound<sup>TM</sup> Laptop System—a powerful hardware add-on product for your Apple<sup>®</sup> Macintosh<sup>®</sup> Plus or SE. True to the "user-friendly" philosophy of the Macintosh, the Outbound is a powerful yet easy-to-use addition to your Macintosh computer. This guide introduces you to the Outbound and explains how to set up, operate, and take care of the system.

#### What you should already know

Before reading this guide to learn how to use the Outbound Laptop System, you should already know how to operate the Macintosh Plus or SE computer. You should understand the basics of Macintosh systems operation and be familiar with such terms as desktop, menu bar, and Control Panel. If you don't know how to use your Macintosh Plus or SE computer, refer to your Macintosh owner's manual and system software guide.

If you already know how to use your Macintosh and are familiar with Macintosh terminology, learning to use the Outbound is easy. Read through this guide and in no time you'll be enjoying all of the unique features of this versatile add-on system.

#### How this guide is organized

This guide covers the following topics:

- Chapter 1, "Introducing the Outbound Laptop System," gives you an overview of the Outbound Laptop System and describes all of the Outbound's standard features and available options.
- Chapter 2, "Setting Up Your Outbound," explains how to set up your Outbound for either desktop or portable use.
- Chapter 3, "Using Your Outbound," explains how to use your Outbound in either desktop or portable mode.
- Chapter 4, "Running on Battery Power," describes ways to maximize battery life, operating time, and silicon drive data integrity.

- Chapter 5, "Taking Care of Your Outbound," explains how to keep your Outbound in top condition.
- Chapter 6, "If You Have a Problem," explains how to identify and solve most problems you might encounter with your Outbound.
- The Appendix, "Outbound Specifications," lists the technical specifications of the Outbound Laptop System.

#### Where to get additional help

If you need instructions for operating your Macintosh, refer to your Macintosh owner's manual or system software guide. If you need additional help to operate your Outbound Laptop System or solve a problem that is not covered in Chapter 6, "If You Have a Problem," contact your Outbound dealer.

#### **Contents**

| Welcome to Outboundii |                                               |     |  |
|-----------------------|-----------------------------------------------|-----|--|
|                       | What you should already know                  | iii |  |
|                       | How this guide is organized                   | iii |  |
|                       | Where to get additional help                  | iv  |  |
| Co                    | Contents                                      |     |  |
| 1                     | Introducing the Outbound Laptop System        |     |  |
|                       | Overview of the system                        | 1-1 |  |
|                       | Using the Outbound on battery power           | 1-2 |  |
|                       | Software compatibility                        | 1-3 |  |
|                       | Standard features                             | 1-3 |  |
|                       | Optional accessories                          | 1-6 |  |
| 2                     | Setting Up Your Outbound                      |     |  |
|                       | A word about installation                     | 2-1 |  |
|                       | Unpacking your Outbound                       | 2-1 |  |
|                       | Setting up your Outbound as a desktop system  | 2-3 |  |
|                       | Setting up your Outbound as a portable system | 2-6 |  |
|                       | Closing up your Outbound                      | 2-8 |  |
|                       | Adding peripheral devices                     | 2-9 |  |
| 3                     | Using Your Outbound                           |     |  |
|                       | Installing Outbound software                  | 3-1 |  |
|                       | Using your Outbound as a desktop system       | 3-3 |  |
|                       | Turning on the system                         | 3-3 |  |
|                       | Using the Outbound Control Panel              | 3-3 |  |
|                       | Setting LCD Contrast                          | 3-4 |  |
|                       | Setting Dual Screen & Menu Bar Position       | 3-5 |  |
|                       | Using both screens in desktop mode            | 3-6 |  |
|                       | Turning off the system                        | 3-7 |  |

|   | Using your Outbound as a portable system     | 3-7  |
|---|----------------------------------------------|------|
|   | Turning on the system                        | 3-7  |
|   | Setting the infrared power level             | 3-8  |
|   | Using the ISOPOINT pointing device           | 3-8  |
|   | Using the optional mouse                     | 3-9  |
|   | Using the Outbound Control Panel             | 3-10 |
|   | Setting Power Saving Options                 | 3-11 |
|   | Using the Battery control                    | 3-12 |
|   | CPU Sleep Enabled                            | 3-12 |
|   | Version Numbers                              | 3-12 |
|   | Using the ISOPOINT Control Panel             | 3-13 |
|   | Setting ISOPOINT Tracking                    | 3-13 |
|   | Setting Limit Acceleration                   | 3-13 |
|   | Using the Battery desk accessory             | 3-14 |
|   | Turning off the system                       | 3-14 |
|   | Using the floppy disk drive                  | 3-14 |
|   | Using the optional silicon drive             | 3-15 |
|   | Using peripheral devices                     |      |
|   | Using the programmer's switch                | 3-16 |
| 4 | Running on Battery Power                     |      |
|   | Outbound to go                               | 4-1  |
|   | Maximizing battery life                      | 4-1  |
|   | Using powersaving options                    | 4-1  |
|   | Monitoring battery life                      | 4-2  |
|   | Protecting the contents of the silicon drive | 4-3  |

| Maintaining and changing the batteries        | 4-3 |  |  |
|-----------------------------------------------|-----|--|--|
| Maintaining the rechargeable battery          | 4-4 |  |  |
| Changing the rechargeable battery             | 4-6 |  |  |
| Changing the backup battery                   | 4-8 |  |  |
| Changing the keyboard battery                 | 4-9 |  |  |
| 5 Taking Care of Your Outbound                |     |  |  |
| Keeping your Outbound in top condition        | 5-1 |  |  |
| Special transporting precautions              | 5-1 |  |  |
| Using the optional carrying case              | 5-2 |  |  |
| Cleaning your Outbound                        | 5-2 |  |  |
| Cleaning the system/display unit and keyboard | 5-2 |  |  |
| Cleaning the ISOPOINT pointing device         | 5-2 |  |  |
| Adjusting the hinge brake                     | 5-4 |  |  |
| Storing the Outbound                          | 5-5 |  |  |
| Normal storage (less than 30 days)            | 5-5 |  |  |
| Extended storage (more than 30 days)          | 5-6 |  |  |
| Appendix: Outbound Specifications             |     |  |  |
| Index                                         |     |  |  |

Introducing the Outbound Laptop System

#### Overview of the system

The Outbound Laptop System is really two systems in one. When it's connected to your Macintosh Plus or SE computer, it's a desktop system that has a faster CPU (Central Processing Unit), more system RAM (Random Access Memory), and more disk storage than your Macintosh alone. It also provides you with an additional screen to display menus and windows. When the Outbound is disconnected from your Macintosh, it becomes a lightweight, battery-operated, Macintoshcompatible laptop computer.

The heart of your Outbound Laptop System is the Macintosh ROM (Read-Only Memory) chips that your dealer removed from your Macintosh and installed in the Outbound. Because both computers share the same ROM, when you disconnect the Outbound from the host Macintosh, the Macintosh is disabled until you reconnect the Outbound.

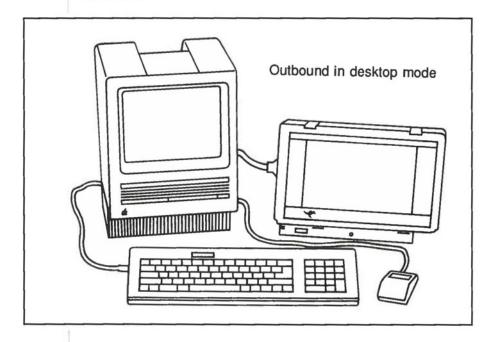

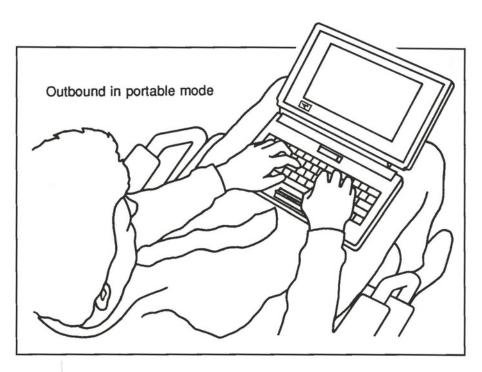

As you will see, your Macintosh and Outbound combine to make an immensely versatile and powerful system.

#### Using the Outbound on battery power

When disconnected from your Macintosh, the Outbound becomes a rugged, lightweight, battery-operated laptop computer. To gain the maximum benefit from the Outbound laptop mode, however, you need to be familiar with these important topics:

#### Maximizing battery life

A fully charged battery allows your Outbound to operate for up to 3 hours. The length of operating time is primarily determined by your machine's hardware configuration and the power-saving options you have set in the Outbound control panel. To maximize your operating time, it is important that you read Chapter 4, "Running on Battery Power," for valuable guidelines.

#### Protecting the contents of the Silicon Drive

If you have the optional silicon drive installed, you have access to a form of storage that is much faster than even the fastest hard drive. However, unlike a hard drive, the silicon drive requires a constant trickle of power to maintain its contents. To understand how to guarantee the integrity of data stored on the silicon drive, read Chapter 4, "Running on Battery Power."

#### Software compatibility

The Outbound Laptop System is fully compatible with all Macintosh software applications that adhere to Apple's guidelines. Nearly all applications fall into this category. Outbound Systems is working continuously with software developers to ensure the highest level of compatibility. Contact your Outbound dealer if you encounter any software-compatibility problems.

#### Standard features

The basic Outbound Laptop System includes all of the standard features you'll need to begin using your Outbound in desktop or portable mode. Your basic system will be installed with either the 3.5-inch floppy disk drive or the 2.5-inch hard disk drive.

Following is a list of standard features and a description of each. See Chapter 3, "Using Your Outbound," for information about using the features described here.

- 15 MHz processor—The Outbound's 15 MHz MC68HC000 CPU works exactly the same as the MC68000 CPU in your Macintosh Plus or SE, except that it's twice as fast. When you're using your Outbound in desktop mode, the Outbound's faster CPU is used. The processor uses CMOS (Complementary Metal-Oxide Semiconductor) technology to help conserve power and prolong the life of the battery during operation.
- System RAM—The standard Outbound includes 1 MB of system RAM. You can easily increase this up to a total of 4 MB of RAM, using standard SIMMs (Single In-line Memory Modules). When

you're using your Outbound in desktop mode, you have access to all of the RAM in both your Macintosh and Outbound (up to a total of 4 MB). The system RAM uses CMOS technology to ensure low power drain when you're using your Outbound in portable mode.

- Internal 3.5-inch floppy disk drive—The internal 3.5-inch 1.4 MB disk drive can read and write Macintosh-formatted 400 KB, 800 KB, and 1.4 MB disks as well as MS-DOS®-formatted 720 KB and 1.44 MB disks. A software utility included with your Outbound allows MS-DOS-formatted disks to appear on the Macintosh desktop just like Macintosh-formatted disks. (If your system has the 40 MB hard disk drive installed, you will not have the floppy disk drive.)
- 2.5-inch hard disk drive—Your Outbound may have the 2.5-inch hard disk drive installed instead of the floppy disk drive. To extend the life of the battery in portable mode, the drive automatically spins down after a user-selectable period of inactivity. A fast 2-second spin-up time means you don't have to wait long for the drive when you resume operation.

■ LCD screen—The Outbound screen is a black-on-white liquid crystal display (LCD). It uses fluorescent backlighting and includes adjustable contrast so the screen remains clear and bright, even in a dimly lit room. And with a screen size of 640 x 400 pixels, the Outbound screen is bigger than your Macintosh Plus or SE screen (512 x 342 pixels).

In desktop mode, the LCD screen can be used simultaneously with your Macintosh's built-in screen. You can put a menu on one screen and a document on the other, or put multiple windows on both screens. You can even spread a window across both screens at the same time.

A software feature allows you to set the screen's backlighting to turn off automatically when you don't use the screen for a userselectable period of time. This helps extend battery life in portable mode. Detachable keyboard—The detachable keyboard looks and feels much like a Macintosh SE keyboard, except that is has no numerical keypad or CLEAR key. When you use your Outbound as a desktop system, you can detach the keyboard and store it so that it doesn't take up desk space. You simply use your Macintosh keyboard and mouse instead.

When you're using your Outbound as a portable system, the keyboard communicates with the system using infrared transmission. There are no cords to worry about, and the infrared link is effective up to 3 feet. (An infrared bypass cable is provided for use when extreme ambient light conditions exist or you choose not to place the keyboard in "line of sight" of the main unit.) You can also lock the keyboard to the Outbound's base to provide greater stability when you use the Outbound on your lap.

The keyboard is powered by its own battery, which provides 1 to 2 years of operation before requiring replacement.

■ ISOPOINT™ pointing device—The ISOPOINT is a cursorpointing device built into the Outbound keyboard, just below the
spacebar. You roll the ISOPOINT roller up and down to move the
cursor vertically on the screen. You slide it back and forth to move
the cursor horizontally. Pushing down on the ISOPOINT has the
same effect as clicking a mouse button. The ISOPOINT is ideal
when you don't have enough room to use a mouse.

The ISOPOINT pointing device uses a mechanical encoder, so it consumes very little power. An optional mouse, also with a mechanical encoder, is available if you prefer to use the more familiar pointing device and you have enough desk space.

Rechargeable battery—The rechargeable sealed lead-acid battery supplies up to 3 hours of service before needing to be recharged. The battery is recharged in the Outbound whenever the Outbound AC adapter is plugged in. An LED indicator, as well as a Battery desk accessory, shows when the battery is running low.

Because the battery is permanently sealed, you never have to worry about leaking fluids or fumes. Additional rechargeable batteries are available from your Outbound dealer or other retail outlets.

- AC adapter—The Outbound AC adapter is a wall-mount transformer that operates on 120 volts. It not only supplies operating power to your Outbound in desktop mode, it also recharges the installed battery.
- Input/Output ports—The Outbound provides a printer port (AppleTalk® compatible), communications port, and host connector port. You use the host connector port to connect your Outbound to the host Macintosh in desktop mode.
- Host connector card and cable—The Outbound Laptop System includes a host connector card and cable for either a Macintosh Plus or SE. Your dealer installs the host connector card and cable in your Macintosh when you purchase your Outbound. (At the same time, your dealer removes the ROM chips from your Macintosh and installs them in your Outbound.) The host connector card and cable can be removed and the ROMs reinstalled in your Macintosh by your dealer.

When your Outbound is connected to your Macintosh through the host connector cable, you have complete access to the system RAM and disk drives installed in both computers.

#### Optional accessories

Outbound Systems offers the following accessories to enhance and expand your Outbound Laptop System:

- Additional system RAM—Your Outbound includes four SIMM sockets for system RAM. The four sockets can be configured with 1 MB to 4 MB of RAM, using combinations of 256 KB and 1 MB 120 ns CMOS SIMMs. Valid memory sizes are 1 MB, 2 MB, 2.5 MB, and 4 MB. See your Outbound dealer for more information about installing additional RAM.
- Silicon drive—Your Outbound includes four silicon drive SIMM sockets that can be configured with 1 MB to 16 MB of RAM, using any combination of 256 KB, 1 MB, and 4 MB SIMMs. The silicon drive provides near-immediate access time and a transfer rate three to five times faster than the fastest hard disk drives. (You can place

the System Folder on the silicon drive for faster booting.) In addition, the silicon drive is much lighter than a hard disk drive and requires less power.

With a fully charged main battery, the silicon drive retains data for up to a month without AC power. A small lithium battery maintains data integrity while the rechargeable battery is being replaced. Talk to your Outbound dealer for more information about installing a silicon drive.

- Mouse—An optional mouse is available for use with your Outbound in portable mode. It plugs into the keyboard and, when desktop space is available, offers an alternative to the ISOPOINT pointing device. The mouse has a mechanical encoder and uses very little battery power.
- Carrying case—The optional carrying case provides extra protection for your Outbound when you carry it with you. The case includes pockets for a spare battery, Outbound AC adapter, mouse, and other items.
- Spare battery—Additional rechargeable batteries are available from your Outbound dealer or retail outlets that sell video camcorders.

# **2**Setting Up Your Outbound

#### A word about installation

Normally, your Outbound dealer installs your new Outbound Laptop System on your Macintosh Plus or SE before you take the system home. The dealer removes the ROM chips from your Macintosh and installs them in the Outbound. Your dealer also installs the host connector card and cable in the Macintosh so that it can be connected to the Outbound to operate as a desktop system.

If your Outbound was not installed on a Macintosh Plus or SE when you received it, contact an Outbound dealer for installation.

#### Unpacking your Outbound

Carefully remove the Outbound Laptop System from its box and make sure all the parts are there. Your dealer should have installed all the Outbound's batteries; see Chapter 5, "Taking Care of Your Outbound," for information about checking batteries. The standard Outbound Laptop System includes the following parts:

- system/display unit
- detachable keyboard
- rechargeable battery (installed in the base of the system/display unit)
- backup battery (installed in the base of the system/display unit)
- keyboard battery (installed in the keyboard)
- wall-mount Outbound AC adapter
- host connector card and cable (installed in your Macintosh)
- infrared bypass cable
- hinge brake adjusting tool

- "Software for the Outbound Laptop System" disk
- Outbound Laptop System User's Guide

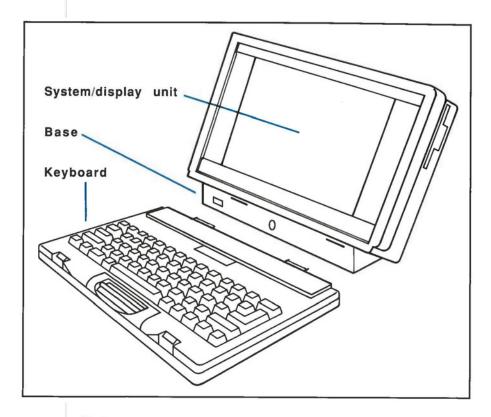

#### Note:

Save all of the packing material from your Outbound box in case you need to ship your Outbound.

If any of the parts are missing or damaged, see your Outbound dealer.

#### Setting up your Outbound as a desktop system

Use the following steps to set up your Outbound for use with your Macintosh as a desktop system:

#### 1. Remove the keyboard.

Find the two keyboard latches on the top of the Outbound. Press down on the rear of each latch (the part of the latch located on the system/display unit) while supporting the keyboard with your other hand. Remove the keyboard and store it in a convenient location. You won't be needing it while you're using your Outbound in desktop mode.

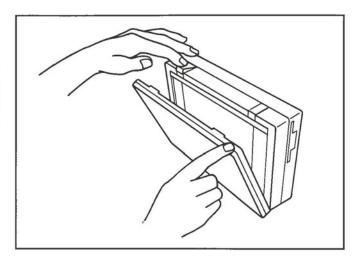

#### Open up the base. 2.

Find the two base latches on the rear of the system/display unit. Place the Outbound upright on the surface of your desk or table top, and grasp the unit from the front. Wrap your hands around the sides of the unit and place an index finger on the recessed portion of each latch. Slide the latch away from the base to release it. The base will swing away from the system/display unit and downward until it rests against the surface of the desk or table top. Adjust the system/display unit to a convenient viewing position.

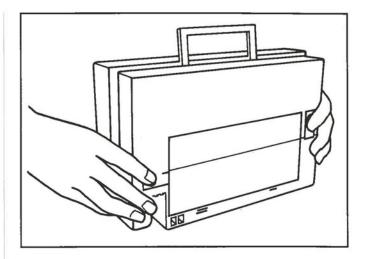

#### 3. Set your Outbound on a secure surface near your Macintosh.

Depending on your preference, you can place your Outbound on either side of your Macintosh (or above or below it). In Chapter 3, "Using Your Outbound," you'll see how to use the Control Panel to control the alignment of the Outbound and Macintosh screens.

#### Note:

After you have placed your Outbound on a secure surface, you can readjust the angle of the Outbound screen by tilting the system/display unit forward or backward on its base.

#### 4. Connect the host connector cable to your Outbound.

Plug the host connector cable from your Macintosh into the host connector port located on the side of your Outbound. It's the bottom port and is identified on the back of the unit by the host connector icon.

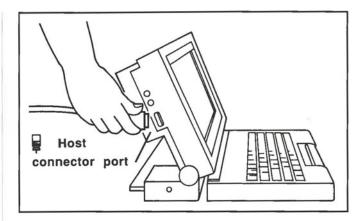

#### Connect power to your Outbound.

Plug the Outbound AC adapter into a 120 volt AC outlet. Plug the AC adapter power cord into the power connector located on the side of the base.

#### Note:

Use only an Outbound AC adapter. Use of an incorrect adapter could cause damage.

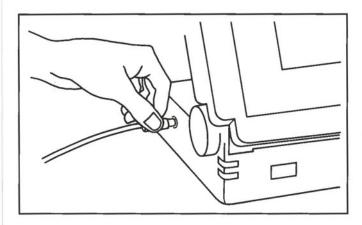

You're now ready to use your Outbound and Macintosh as a desktop system. See Chapter 3, "Using Your Outbound," to learn how to operate your Outbound in desktop mode.

#### Setting up your Outbound as a portable system

Use the following steps to set up your Outbound as a portable system:

#### 1. Remove the keyboard.

Find the two keyboard latches located on the top of the Outbound. Press down on the rear of each latch (the part of the latch located on the system/display unit) while supporting the keyboard with your other hand. Remove the keyboard. See the illustration on page 2-3.

#### 2. Open up the base.

Find the two base latches located on the rear of the system/display unit. Place the Outbound upright on the surface of your desk or table top, and grasp the unit from the front. Wrap your hands around the sides of the unit and place your finger on the recessed portion of each latch. Slide the latch away from the base to release it. The base will swing away from the system/display unit and downward until it rests against the surface of the desk or table top. Adjust the system/display unit to a comfortable viewing position. See the illustration on page 2-4.

#### 3. Set your Outbound on a secure working surface.

Set your Outbound on a secure surface that is able to safely support its weight. Proceed to step 4 to learn how to attach the keyboard to the base for laptop use.

#### 4. Situate the keyboard.

If you're going to use your Outbound on a desk or table top, open the two feet located on the bottom of the keyboard. Place the keyboard in a convenient location in front of the Outbound.

#### Note:

The keyboard communicates with the main unit using infrared signals. The infrared transmitter window is located on the rear edge of the keyboard. The infrared receiver window is located on the front edge of the system/display base. The infrared link is effective up to 3 feet;

however, the infrared receiver on the base must be in the "line of sight" of the keyboard's infrared transmitter.

You should use the infrared bypass cable if extreme ambient light conditions exist or you cannot properly position the keyboard in front of the base. Connect the infrared bypass cable to the keyboard and to the connector on the rear of the system/display unit.

If you're going to use your Outbound on your lap, remove the bypass cable (if attached), and attach the keyboard to the base. Align the two tabs located on the rear edge of the keyboard with the two openings on the front of the base, and press the edge of the keyboard against the base. Raise and then lower the latch lever, located on the top rear of the keyboard just above the keys, to lock the keyboard in place.

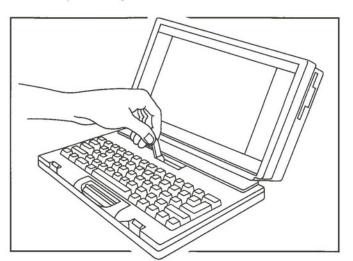

You're now ready to use your Outbound as a portable system. See Chapter 3, "Using Your Outbound," to learn how to operate your Outbound in portable mode.

#### Closing up your Outbound

1. If the power cord and host connector cable are connected to the Outbound, disconnect them.

Although it is not necessary, you may also wish to remove the Outbound AC adapter from the wall outlet.

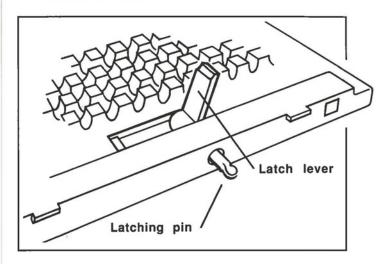

2. If the keyboard is attached to the system/display base, remove it.

Raise the latch lever located on the keyboard and remove the keyboard from the base. Lower the latch lever and press the steel latching pin back into the keyboard until it snaps into place.

Close the base.

Rotate the base up into the recessed portion in the rear of the system/display unit. Press the base against the unit until the base latches click, locking it in place.

4. Attach the keyboard.

Align the two tabs located on the rear edge of the keyboard with the two openings on the front of the system/display unit just below

the screen. Press the keyboard flat against the unit, and slide forward the two keyboard latches located on the top of the system/display unit until they lock into place.

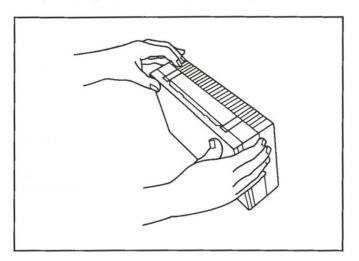

You're now ready to store your Outbound or take it with you. See Chapter 4, "Running on Battery Power," for additional information about maximizing operating time when on battery power.

#### Adding peripheral devices

The Outbound includes I/O ports that can accommodate several peripheral devices. These include a printer port, communications port, and host connector port.

You can plug portable or compact printers and modems into the printer and communications ports. Any peripheral devices that can be connected to your Macintosh's serial ports can be used with your Outbound.

In desktop mode, you plug the host connector cable into the host connector port to connect your Outbound to the host Macintosh.

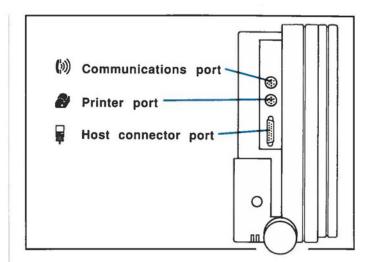

# **3**Using Your Outbound

You can use your Outbound with your Macintosh as a desktop system, or you can use it alone as a portable system. This chapter explains how to use the Outbound in either mode.

#### Installing Outbound software

Before you can begin using your Outbound for the first time, you must install the Outbound software that allows the system to work correctly. To do this, you use the supplied disk titled "Software for the Outbound Laptop System." You use this disk to (1) verify installation of the latest configuration ROM software and (2) install Outbound System files in your System Folder.

The configuration ROM software in the Outbound enables the newly installed Macintosh ROMs to use all the available features of the Outbound hardware. Although the configuration ROM software is normally installed by your dealer before you receive your Outbound, you should check to see that the installation was done. It's easy to check before you install the Outbound System files in the System Folder; the procedure on the next page tells you how.

Before you use your Outbound for the first time (or anytime you use a new System Folder), you must install the Outbound System files in your System Folder. This allows you to take advantage of the unique features of the Outbound Laptop System.

You can add four items to your System Folder to complete the modification:

- Outbound Control Panel
- ISOPOINT Control Panel
- Battery desk accessory
- DOS.INI software utility

The Outbound Control Panel allows you to set options on the Outbound, such as the Outbound screen contrast. The ISOPOINT Control Panel allows you to control the response of the ISOPOINT pointing device. The Battery desk accessory shows you the remaining

time left on the rechargeable battery. The DOS.INI software utility enables MS-DOS-formatted disks to appear on the Macintosh desktop just like Macintosh-formatted disks.

Use your Outbound with your Macintosh in desktop mode to perform this procedure. To verify the configuration ROM software and install the Outbound System files in your System Folder:

 Turn on your Macintosh and Outbound in desktop mode and start up the system.

See "Using your Outbound as a desktop system" in this chapter for information about turning on your Outbound.

- 2. Insert the disk titled "Software for the Outbound Laptop System" into the disk drive on your Macintosh.
- 3. Double-click the Installer icon.

The Installer displays the currently installed version of the ROM configuration software (if it was installed by your dealer) and the new version it is ready to install.

4. If necessary, click the Install button.

If there is no version installed on the Outbound, or the software version number the Installer is ready to install is larger than the currently installed version number, click the Install button. The new version is installed in about 20 to 30 seconds.

- 5. Click the Done button to return to the Finder.
- 6. Select the ISOPOINT, Outbound, and DOS.INI files and drag them to your System Folder.

Select the DOS.INI file only if you want your Outbound to be able to read MS-DOS disks.

 Double-click the file Battery DA and use the provided Font/DA Mover to install the desk accessory in your System Folder. The current configuration ROM software is now installed and your System Folder is modified and ready for use with the Outbound Laptop System.

#### Using your Outbound as a desktop system

Before you can use your Outbound as a desktop system, it must be properly set up and connected to the host Macintosh. See Chapter 2, "Setting Up Your Outbound," for information about setting up your Outbound with your Macintosh for use in desktop mode.

#### Turning on the system

Note:

The base must be open before you can turn on your Outbound.

You turn on your Outbound automatically when you turn on your Macintosh. The Outbound logo appears on the screen. Also, a green LED power indicator located on the left front corner of the base lights to indicate that the Outbound is on. (A second LED is located above the power indicator. It indicates the condition of the rechargeable battery.)

To turn off your Outbound/Macintosh desktop system, choose Shutdown from the Special menu. Then turn off your Macintosh in the normal manner.

#### **Using the Outbound Control Panel**

When you turn on your Outbound and Macintosh as a desktop system, two new Control Panel options are available from the Apple menu: the Outbound Control Panel and the ISOPOINT Control Panel.

To open the Outbound Control Panel, choose Control Panel from the Apple menu. By default, the General Control Panel appears. Click the Outbound icon to display the Outbound Control Panel.

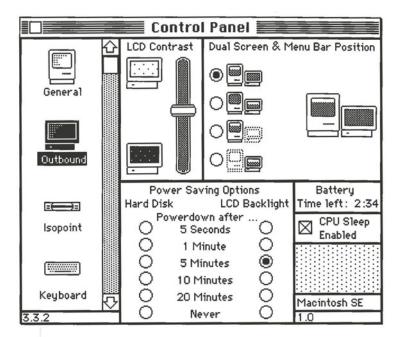

#### Setting LCD Contrast

The LCD Contrast control lets you set the contrast on your Outbound screen. Click the controller and drag it down to increase contrast; drag it up to decrease contrast. You can also click either of the Outbound icons to adjust the contrast in increments.

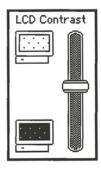

#### Setting Dual Screen & Menu Bar Position

The four Macintosh/Outbound icons represent the four possible configurations for your Macintosh/Outbound system. To select an icon, click the button next to it.

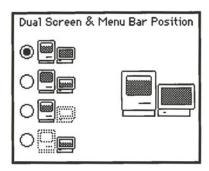

- Select the top icon if you want to use both your Outbound and Macintosh screens, and you want the menu bar to appear on the Macintosh screen.
- Select the second icon if you want to use both your Outbound and Macintosh screens, and you want the menu bar to appear on the Outbound screen.
- Select the third icon if you want to use only your Macintosh screen.
- Select the bottom icon if you want to use only your Outbound screen.

Note the large Macintosh and Outbound icons on the right side of the Dual Screen & Menu Bar Position box. If you're using both your Outbound and Macintosh screens, you can specify how the two screens are aligned on your desk or table top. The system is then able to correctly align the screens when you are moving the cursor from one screen to the other or spreading a window across both screens.

Click the Outbound icon and drag it into position above, below, on either side of, or even diagonal to the Macintosh icon.

You'll use the rest of the settings in the Outbound Control Panel when you're using your Outbound as a portable system.

#### Using both screens in desktop mode

To use both screens, select either the top or second Macintosh/Outbound icon in the left side of the Dual Screen & Menu Bar Position box. Choose the top icon if you want the menu bar to appear on your Macintosh screen, the second icon if you want it to appear on your Outbound screen.

Be sure to place the large Outbound icon near the large Macintosh icon (in the right side of the Dual Screen & Menu Bar Position box) just as you have the two screens arranged on your desk or table top. To move the cursor from one screen to the other, use your mouse to drag the cursor in the direction of the other screen. As the cursor leaves one screen, it immediately appears on the other.

#### Note:

It's important that you align the Outbound and Macintosh icons on the Outbound Control Panel just as the two screens are aligned on your desk. If the alignment of the icons does not correspond to the alignment of the two screens, the cursor may not appear on the second screen when you move it in that direction.

When you open a file, it appears on the screen with the menu bar. To move the window to the other screen, simply drag its title bar in the direction of the other screen. You will notice that as the window leaves one screen, it immediately appears on the other. You can now, if you like, open a second window on the first screen.

Use the size box to spread a window across both screens. (Some applications may limit the window size so that windows cannot be enlarged to spread across both screens.)

Because the Outbound screen is larger than the Macintosh screen, you may want to use the size box to reduce a window size before you move it from the Outbound to the Macintosh screen. You can also drag the title bar of the larger window onto the Macintosh screen and click on

the zoom box. This will adjust the window size to the Macintosh's smaller screen.

#### Turning off the system

To turn off your Outbound/Macintosh desktop system, choose Shutdown from the Special menu. Then turn off your Macintosh in the normal manner. See "Using the floppy disk drive" later in this chapter for information about using the floppy disk drive (if you have one installed) and ejecting disks.

#### Using your Outbound as a portable system

Before you can use your Outbound as a battery-operated portable system, it must have a charged battery and be properly set up for portable use. See Chapter 2, "Setting Up Your Outbound," for information about setting up your Outbound for use in portable mode.

#### Turning on the system

#### Note:

The base must be open before you can turn on your Outbound.

To turn on your Outbound, press all four arrow keys on the keyboard simultaneously. The Outbound logo appears on the screen. Also, a green LED power indicator located on the left front corner of the base lights to indicate that the Outbound is on.

Check the battery level LED located just above the power indicator. It's solid yellow when the AC adapter is plugged in and the battery is fully charged. When the AC adapter is not plugged in (you're operating the Outbound on battery power) and the LED begins flashing intermittently, you have approximately 5 minutes of power left. When the battery is not fully charged but has more than 5 minutes of power left, the battery level LED is not lit.

To turn off your Outbound in portable mode, select Shut Down from the Special menu. You can also turn off your Outbound by closing the base, but this method should only be used when the Shut Down option is not available.

#### Setting the infrared power level

The keyboard communicates with the system/display unit using infrared transmissions. The infrared transmissions operate at two levels of power. The high level is used when the keyboard *is not* attached to the system/display unit. The low level is used when the keyboard *is* attached to the system/display unit.

The high level of infrared power is set automatically when you press the four arrow keys simultaneously to turn on the system. Use this setting if the keyboard is not attached to the system/display unit.

The low level of infrared power is set automatically when you hold down the OPTION key and press the four arrow keys simultaneously to turn on the system. Use this setting if the keyboard is attached to the system/display unit.

At any time while you are using the system, you can switch to either low or high infrared power by pressing the four arrow keys with the OPTION key depressed or not depressed.

#### Using the ISOPOINT pointing device

The ISOPOINT pointing device is located on the Outbound's keyboard just below the keys. It allows you to move the cursor as easily as with a mouse, when you don't have room to use a mouse.

The ISOPOINT includes a roller and key switch. With your fingers resting on the keyboard, place both thumbs on the ISOPOINT device. Use one thumb to roll the roller forward and backward. This moves the cursor up and down on the screen. Now slide the roller back and forth with your thumb. This moves the cursor horizontally on the screen. Rolling and sliding the roller at the same time moves the cursor diagonally.

To click on the screen as you would with a mouse, simply press the key switch or any part of the ISOPOINT with your other thumb. To drag an object on the screen, continue pressing the key switch with one thumb as you move the roller with the other.

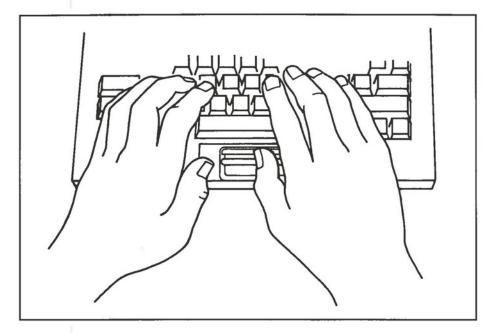

Note that when you slide the roller horizontally, the roller itself only moves a slight distance. By continuing to apply horizontal pressure to the roller, you activate an internal limit switch that continues to move the cursor in the horizontal direction.

If you want, you can also use your fingers to move the roller and click the key switch. With a little practice you'll be able to use the ISOPOINT to accurately and quickly move the cursor, pull down menus, select icons, and drag objects on the screen.

#### Using the optional mouse

Use the Outbound's optional mouse the same way you use your Macintosh mouse. The only difference is that the Outbound mouse has two buttons. The left button acts the same as the Macintosh mouse button. Clicking the right button automatically moves the cursor to the upper left-hand corner of the screen. This is convenient if you "lose" the cursor on the LCD screen.

### Using the Outbound Control Panel

The Control Panel Desk Accessory displays two new icons when the Outbound software is installed. The Outbound Control Panel allows you to change the contrast and control the power-saving options. The ISOPOINT Control Panel allows you to control the responsiveness of the ISOPOINT pointing device.

To open the Outbound Control Panel, choose Control Panel from the Apple menu. By default, the General Control Panel appears. Click the Outbound icon to display the Outbound Control Panel.

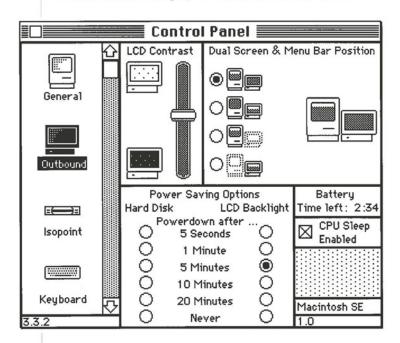

See "Using your Outbound as a desktop system" in this chapter to learn how to set the LCD Contrast and the Dual Screen & Menu Bar Position.

### **Setting Power Saving Options**

The Power Saving Options control lets you set your Outbound to automatically turn off the hard disk drive (if one is installed) and LCD backlight after a user-selectable period of inactivity. This allows the system to conserve energy and prolong the life of the rechargeable battery.

The Power Saving Options control includes a row of buttons for the hard disk drive and for the LCD backlighting. Each button corresponds to a time period during which your Outbound must be inactive before the hard disk drive or LCD backlighting automatically turns off.

| Power Saving Options |            |               |  |
|----------------------|------------|---------------|--|
| Hard Dis             | k LCD      | LCD Backlight |  |
| Powerdown after      |            |               |  |
| Ų                    | 5 Seconds  | Ō             |  |
|                      | 1 Minute   | $\circ$       |  |
|                      | 5 Minutes  | •             |  |
|                      | 10 Minutes | $\circ$       |  |
|                      | 20 Minutes | 0             |  |
|                      | Never      | 0             |  |

If you have a hard disk drive installed in your Outbound, click the Hard Disk button that corresponds to the inactivity period you want to select.

When the hard disk drive is turned off in the battery-saving mode, it automatically restarts when disk access is required. The hard disk drive requires only 2 seconds to spin up.

Select the inactivity period for the LCD Backlight and click the corresponding button. Note that you can "turn off" the Power Saving Options control by clicking the Never button.

When the LCD backlighting is turned off, press any key, click the mouse, or move the ISOPOINT roller to turn it back on. The LCD comes on instantly.

# Using the Battery control

The Battery control shows you the amount of time (in minutes and seconds) the rechargeable battery will continue to operate before it is exhausted. The system automatically alerts you when the battery has 5 minutes, and 1 minute, of power left.

Battery Time left: 2:34

# **CPU Sleep Enabled**

Checking this box causes the Central Processing Unit (CPU) to enter a lower power consumption condition when no demands are being placed on it. The CPU "awakens" instantly when needed.

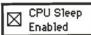

### **Version Numbers**

Two boxes that display software-version information are displayed in the lower right corner of the Outbound Control Panel. The top box displays the type of Macintosh ROMs installed in the Outbound, either "Macintosh Plus" or "Macintosh SE." The bottom box displays the version number of the configuration ROM.

Macintosh SE 1.0

# Using the ISOPOINT Control Panel

To open the ISOPOINT Control Panel, choose Control Panel from the Apple menu. By default, the General Control Panel appears. Click the ISOPOINT icon to display the ISOPOINT Control Panel.

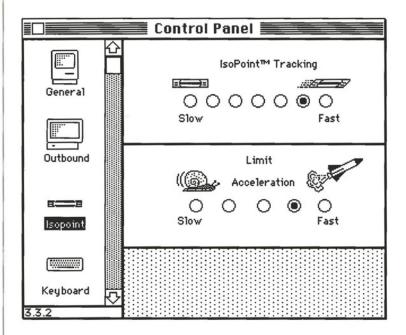

# Setting ISOPOINT Tracking

The ISOPOINT Tracking control lets you select the speed at which the ISOPOINT moves the cursor on the screen when you roll or slide the roller. To select a speed, click one of the buttons that extend from Slow to Fast.

# **Setting Limit Acceleration**

The Limit Acceleration control lets you select the speed at which the cursor moves horizontally once the movement of the roller has been stopped by its internal limit switch. (The limit switch continues to

move the cursor horizontally as long as you continue applying horizontal pressure to the roller.)

To select a speed, click one of the buttons that extend from Slow to Fast.

# Using the Battery desk accessory

The Apple menu includes a Battery desk accessory (if you have installed it in your System Folder). The Battery desk accessory tells you how many hours and minutes the rechargeable battery will operate the Outbound before it is exhausted. To see the Battery desk accessory, choose the Battery from the Apple menu.

Battery Time left: 2:34

If you're operating your Outbound on AC power, the Battery desk accessory will indicate "Charging battery," whether or not the battery is fully charged. You must look at the battery level LED on the system/display base to determine if the battery is fully charged (it will be solid yellow).

# Turning off the system

To turn off your Outbound in portable mode, select Shut Down from the Special menu. You can also turn off your Outbound by closing the base.

# Using the floppy disk drive

The standard Outbound Laptop System includes a 3.5-inch 1.4 MB internal floppy disk drive. (Your Outbound may have the optional hard disk drive installed instead.) The floppy disk drive can read and write Macintosh-formatted 400 KB, 800 KB, and 1.44 MB disks as well as MS-DOS-formatted 720 KB and 1.44 MB disks.

A software utility—DOS.INI—allows MS-DOS-formatted disks to appear on the Macintosh desktop just like Macintosh-formatted disks

You installed this utility in your System Folder when you updated the folder using the "Software for the Outbound Laptop System" disk. (See "Installing Outbound software" in the beginning of this chapter.) Once this utility is installed, you can open MS-DOS-formatted files the same way you open Macintosh-formatted files.

When you're using your Outbound in desktop mode, the Outbound floppy disk drive appears on the Macintosh desktop along with the other drives connected to your Macintosh. (If you're using your Outbound with an older Macintosh Plus or SE, you can achieve compatibility with the new Macintosh FDHD floppy disk drive.)

When you're using your Outbound in portable mode, you use the Outbound floppy disk drive similarly to the way you use your Macintosh floppy disk drive. The only difference is that it does not have an automatic-eject feature. To eject a disk, drag the disk icon to the Trash. This causes the disk icon to disappear from the desktop. Then, after the drive's LED goes out, press the eject button located next to the drive to eject the disk.

# Using the optional silicon drive

If your Outbound has the optional silicon drive installed, you will be able to use this drive as you would a conventional drive. As with a conventional drive, you must format the silicon drive the first time the Outbound is restarted after the silicon drive installation. Upon restart, a dialog box will ask "Do you want to initialize this disk?" Click "yes" and after a few seconds the silicon drive icon will appear on the desktop. This drive is now ready for the installation of a system folder, programs, or documents. Load these files onto the silicon drive as you would on a floppy or hard drive.

# Using peripheral devices

The Outbound Laptop System accommodates a variety of peripheral devices. Refer to "Adding peripheral devices" in Chapter 2 to see where these devices connect to your Outbound. See the user's guide included with your particular peripheral device for information about using the device.

# Using the programmer's switch

The Outbound has a hidden built-in programmer's switch that allows the machine to enter a debugger mode. If you need to access this switch, please contact Outbound Systems at the phone number listed in the front of this manual. Outbound will be glad to provide you with instructions for using this switch.

# Running on **Battery Power**

# Outbound to go

A special feature of your Outbound Laptop System is that you can take it with you almost anywhere. It weighs less than 10 pounds and will fit into a large briefcase. And when you're away from AC power, your Outbound's fully charged battery offers you up to 3 hours of use. (If 3) hours isn't enough, take along extra batteries for longer operation.)

# Maximizing battery life

This section provides guidelines for maximizing battery life and operating time when running on battery power.

The key to getting optimal use from your Outbound is to keep the battery charged as fully as possible. To do this, simply plug in your Outbound anytime you're near AC power.

### Note:

Use only the Outbound AC adapter; other adapters could damage your unit.

Although a fully charged Outbound battery can allow up to 3 hours of continuous operation, your actual operating time may vary depending on your hardware configuration and the power-saving options selected in the Outbound Control Panel.

# Using power-saving options

You can tailor the Outbound to reduce power consumption according to your work style. Several options can help conserve battery life. These options are explained fully in the previous chapter.

- Set the "LCD Backlight" power-down option to as short a time as possible. For many people, 5 minutes offers the best compromise between convenience and economy.
- Set the hard drive's power-down time to a low setting.

# Monitoring battery life

Outbound Systems, Inc. designed this system with several built-in indicators that help you monitor power consumption and battery life.

You can use the indicators in the following ways:

- 1. Watch the yellow battery LED on the Outbound case.
  - · It is lit when the battery reaches a full charge on the AC adapter.

- It starts blinking when the battery is drained to the point where only 5 minutes of operating time remain.
- · It is unlit in the normal operating mode.
- 2. Frequently check the Battery desk accessory to find the estimated operating time remaining.

The Battery desk accessory displays the approximate operating time remaining on the battery. Chapter 3, "Using Your Outbound," explains how to install this desk accessory.

3. Observe the Outbound's low-power warnings.

The Outbound warns you audibly when it has 5 minutes and 1 minute more operating time remaining. Replace or recharge the battery immediately if you reach these warnings. If you don't, the Outbound shuts itself off 1 minute after the 1-minute warning.

The Outbound has three levels of low-power indicators:

5-minute warning: If you are using the rechargeable battery, the Outbound audibly warns you when the battery can only provide 5 minutes more operating time.

If you reach the 5-minute warning, turn off your Outbound and charge or change batteries immediately.

■ 1-minute warning: The Outbound again warns you when the battery has 1 minute of operating time remaining. Avoid draining the battery to the point where you reach the 1-minute warning.

■ Auto shut-down: If you don't replace or recharge the battery within 1 minute after the 1-minute warning, the Outbound shuts itself off. You then have 24 hours to change or begin recharging the battery before you risk losing all the information on the silicon drive (if one is installed).

# Protecting the contents of the silicon drive

The optional silicon drive is not a physical disk drive, but rather a bank of computer memory chips dedicated to acting like a super-fast drive. Silicon drive memory is completely separate from the Outbound's system memory.

The primary advantage of the silicon drive is that it can access information three to five times faster than the fastest hard drive.

The primary disadvantage of the silicon drive is that its information is retained only as long as there is battery power available. The silicon drive is maintained by the main rechargeable battery and—during battery changeover—by the backup battery. However, should both of these batteries become depleted, all contents of the silicon drive will be lost.

### Note:

Although the Outbound has been designed to provide low-power warnings and other safeguards, it cannot completely prevent battery depletion and the subsequent loss of data on the silicon drive. Therefore, always copy your irreplaceable files to a more permanent storage media as a backup.

# Maintaining and changing the batteries

The **rechargeable lead-acid battery** is the primary source of power when you are using the Outbound as a portable. This battery typically can power the unit for 2-3 hours of operation, depending on your Outbound accessories and your personal work habits. You can recharge this battery while you are using the Outbound by plugging the computer into the Outbound AC adapter. Or, you can carry a spare rechargeable battery and change batteries when one is drained.

The **backup battery** is provided to secure the contents of the silicon drive while you are changing the rechargeable batteries. When the rechargeable battery is missing or completely drained, the backup battery can preserve the contents of the silicon drive only for a short time.

The **keyboard battery** supplies power to the keyboard's infrared transmitter, allowing the detachable keyboard to communicate with the Outbound. Under normal conditions, the keyboard battery will last up to 3 years.

# Maintaining the rechargeable battery

The rechargeable lead-acid battery automatically recharges each time you connect your Outbound to the Outbound AC adapter. Sophisticated circuitry prevents overcharging, so you can leave the system plugged in all the time. When you're ready to take your Outbound with you, you'll always have a fully charged battery. Keep the following charging guidelines in mind:

- The battery recharger automatically shuts off when the Outbound is fully charged. It can't overcharge. Leave it plugged in whenever possible (except for periods of extended storage).
- You do not have to discharge the battery completely to recharge it fully. Since the Outbound uses a lead-acid battery rather than a nickel-cadmium battery, a "deep discharge" is not required.
- The Outbound's battery recharges at two different rates: fast if you are not using the system, and slow if you are using it. The following chart shows some typical battery charging times. Your times may vary somewhat depending on the state of your battery.

|                      | Outbound Off | Outbound On |
|----------------------|--------------|-------------|
| To reach 80% charge  | ~3 hours     | ~6 hours    |
| To reach 100% charge | ~5 hours     | ~9 hours    |

A fully charged battery retains its charge for more than a month and will power the Outbound for up to 3 hours. The battery requires no other maintenance and should provide thousands of hours of use before requiring replacement.

Two LED indicators are located on the front left corner of the Outbound's base. The top LED tells you the condition of the battery. It's solid yellow when the AC adapter is plugged in and the battery is fully charged. When the AC adapter is not plugged in (you're operating the Outbound on battery power), the battery LED flashes intermittently when you have approximately 5 minutes of power left. When the battery has less than a full charge but more than 5 minutes of power left, the battery LED is unlit. The bottom LED (the green one) lights to indicate that the Outbound is turned on.

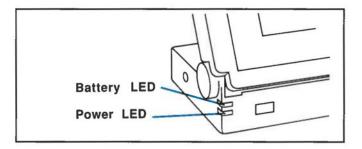

The battery LED is not the only indicator of the condition of the rechargeable battery. A Battery desk accessory is available to tell you how much longer you can operate your Outbound on battery power. In addition, the system displays a dialog box and issues an audible alarm when you have 5 minutes, and 1 minute, of battery power remaining.

If you leave the system on after the 1-minute warning, the system automatically turns itself off. At this point, the rechargeable battery will still maintain data integrity on the silicon drive (if one is installed) for 24 hours.

### Caution:

Do not turn on the system once it automatically turns itself off after the 1-minute warning. Doing so will cause the system to power up and

then immediately turn itself off again. This diminishes the battery reserve needed to maintain data integrity on the silicon drive.

You should either replace the rechargeable battery or use the Outbound AC adapter if you want to continue using your Outbound after the 5-minute battery warning is issued.

New rechargeable batteries are available from your Outbound dealer or from video camcorder dealers. See Appendix A, "Outbound Specifications," for complete specifications for the rechargeable battery.

# Changing the rechargeable battery

### Caution:

If you have a silicon drive installed, be sure the backup battery is in place, or the Outbound AC adapter is plugged in, before changing the rechargeable battery. Otherwise, you will lose data on your silicon drive.

- 1. Turn off the system.
- 2. Place the closed unit face down on a flat surface.
- 3. Remove the rechargeable battery compartment cover.

Locate the rechargeable battery compartment cover on the bottom of the system/display base. Use your finger or a small flat blade to push in the two latches that secure the cover, and remove it.

4. Remove the rechargeable battery.

Use the battery-removal ribbon to lift the rechargeable battery from the battery compartment. Be careful not to stretch the battery cable.

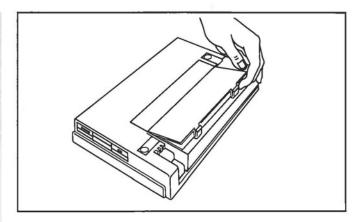

# 5. Remove the battery connector from the battery.

Push the connector tab with your finger to slide the connector off the end of the battery.

6. Slip the battery-removal ribbon off the old battery and fit it to the new battery.

# 7. Install the new battery.

Clip the battery connector to the end of the new battery and place the assembly in the battery compartment.

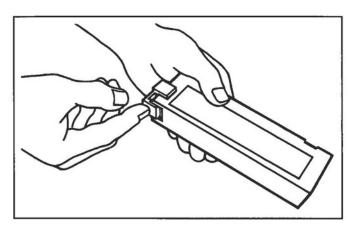

# 8. Replace the rechargeable battery compartment cover.

Fold the battery-removal ribbon out of the way and press the cover into place until it locks.

### Changing the backup battery

When you're changing the rechargeable battery, a small backup battery maintains the clock and data integrity on the silicon drive (if your Outbound has a silicon drive installed).

Under normal conditions, the lithium backup battery will last for years. However, if the rechargeable battery is ever discharged to the point of losing data on the silicon drive, you should replace the backup battery. Your Outbound dealer can test the condition of your backup battery and supply you with a new one if necessary. See the Appendix, "Outbound Specifications," for complete battery specifications.

To replace the backup battery:

### Caution:

If you have a silicon drive installed, be sure the rechargeable battery is charged and in place before changing the backup battery. Otherwise, you will lose data on your silicon drive.

- 1. Turn off the system.
- 2. Place the closed unit face down on a flat surface.
- 3. Remove the rechargeable battery compartment cover.

Locate the rechargeable battery compartment cover on the bottom of the system/display base. Use your finger or a small flat blade to push in the two latches that secure the cover, and remove it.

4. Remove the backup battery cover.

Locate the backup battery cover. It's the metal cover located at the end of the rechargeable battery compartment. Remove the two screws, and lift out the metal cover.

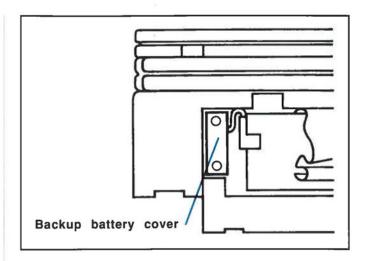

### 5. Replace the backup battery.

Remove the old battery, using the battery-removal ribbon, and install the new one. Make sure the + symbol on the battery matches the + symbol in the compartment.

# 6. Replace the backup battery cover.

Fold the battery-removal ribbon out of the way. Replace the cover and screws.

# 7. Replace the rechargeable battery compartment cover.

# Changing the keyboard battery

The keyboard battery supplies power to the keyboard's infrared transmitter. Under normal conditions, it will last for several years. When the keyboard battery needs to be replaced, the system displays a dialog box warning you that the keyboard battery is low. Replace the battery as soon as possible after the dialog box appears.

Your Outbound dealer can supply you with the special lithium keyboard battery for your Outbound. However, if you can't get to your dealer and you need to replace the battery, you can substitute two Size

N 1.5 volt alkaline batteries, which are obtainable from most electronics dealers. See the Appendix, "Outbound Specifications," for complete battery specifications.

To replace the keyboard battery:

# 1. Place the keyboard upside down on a flat surface.

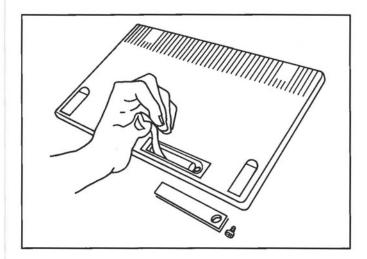

# 2. Remove the keyboard battery cover.

Locate the keyboard battery compartment on the bottom of the keyboard. Remove the cover screw, and lift off the cover.

# 3. Replace the keyboard battery.

Remove the old battery, using the battery-removal ribbon, and install the new one. Make sure the + symbol on the battery matches the + symbol in the compartment.

# 4. Replace the keyboard battery cover.

Fold the battery-removal ribbon out of the way. Replace the cover and screw.

# **5**Taking Care of Your Outbound

# Keeping your Outbound in top condition

There are just a few things you need to do if you want to keep your Outbound Laptop System in top operating condition:

- Take special care when you're transporting the Outbound.
- Keep your system clean.
- Keep the brake on the base hinge properly adjusted.

By performing the simple Outbound maintenance procedures described in this chapter, you should enjoy years of trouble-free use.

# Special transporting precautions

Although your Outbound is ruggedly constructed, you should observe a few special precautions when you're taking the system with you. Whenever possible, carry your Outbound in a protective case.

Do not drop your Outbound or expose it to shock or vibration. If your Outbound has been exposed to one of these conditions and you encounter problems when operating the system, contact your Outbound dealer.

Take special care not to jar your Outbound while you are operating it; otherwise, you may damage the disk drive.

- Do not expose your Outbound to temperatures below 5° F (-15° C) or above 113° F (45° C). This includes leaving your Outbound in a closed automobile where temperatures may exceed 120° F (46° C) during summer months. Such extreme temperatures may damage your system.
- Do not operate your Outbound at temperatures below 32° F (0° C) or above 95° F (35° C). Operating your Outbound in such temperatures may cause unreliable operation and may damage your system.

- Do not expose your Outbound to moisture or dust. The Outbound's case includes vents for cooling and the unit can be harmed by exposure to these environmental conditions.
- Plug the Outbound AC adapter supplied with your unit into a 120 volt AC (60 Hz) outlet only. Using an outlet that does not meet these specifications may damage the system.

# Using the optional carrying case

You should consider using the optional carrying case when you expect to encounter some of the extreme environmental conditions mentioned above. The carrying case also makes it easy to carry along such accessories as an extra battery, AC adapter, and mouse.

# Cleaning your Outbound

### Warning:

Always make sure your Outbound is turned off and disconnected from the AC adapter before you clean the unit. Never apply water or liquid cleaners directly to any parts of your Outbound system, unless otherwise noted. Liquid may damage the equipment and result in electrical shock.

# Cleaning the system/display unit and keyboard

If necessary, disconnect your Outbound from the AC adapter. Slightly moisten a clean, lint-free cloth with a mild liquid cleaner. Carefully wipe any dirt or smudges from the system/display unit and keyboard.

# Cleaning the ISOPOINT pointing device

Because you are constantly sliding your fingers across the ISOPOINT pointing device during use, it has a tendency to get dirty more often than other parts of your system. Fortunately, the ISOPOINT is easy to clean.

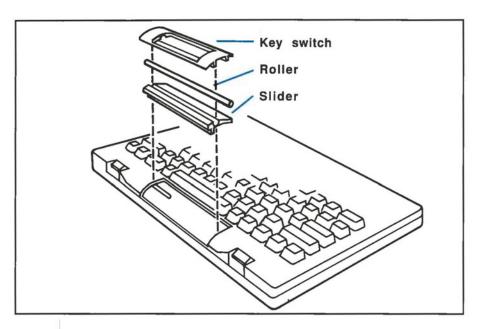

The easiest and most effective way to clean the ISOPOINT is to remove it from the keyboard and clean it separately by hand.

The ISOPOINT consists of three removable parts: the key switch, the roller, and the slider. To remove all three parts from the keyboard for cleaning:

# 1. Remove the key switch.

Use your fingernail or a small flat blade to slide the key switch to the right until it clicks. Lift the key switch out of the keyboard.

### 2. Remove the roller.

Slide the roller to the left until its right end is visible. Grasp the right end of the roller and carefully raise it up and pull it to the right until it comes off its plastic rod.

### 3. Remove the slider.

Grasp the slider and carefully raise it up as you pull it to the right. Lift it out of the keyboard.

# 4. Clean the three ISOPOINT parts.

After removing the three ISOPOINT parts, you can clean them by hand using a mild detergent and water. Make sure all of the parts are completely dry before you re-install them in the keyboard.

E CONTRACTOR

### 5. Re-install the slider.

Re-install the slider with its wider edge toward the front of the keyboard. Slide the slider under the plastic rod and back into the keyboard opening. Gently press it into place.

### 6. Re-install the roller.

Align the rectangular opening in the end of the roller with the end of the plastic rod. Slide the roller onto the rod as you lower it into place.

# 7. Re-install the key switch.

Place the key switch in the keyboard, aligning it with the right side of the opening. Gently press it into the opening and slide it to the left to lock it in place.

# Adjusting the hinge brake

The system/display unit of your Outbound uses two hinges to pivot on its base. A brake on the right hinge provides friction to keep the system/display unit in whatever position you choose. Because you are constantly opening and closing the Outbound and adjusting the angle of the unit, the hinge brake may require periodic tightening. Your Outbound package includes a hinge brake adjusting tool for this purpose.

To tighten the hinge brake:

 If necessary, remove the keyboard and open the Outbound's base.

### Locate the hinge brake.

The hinge brake is located inside the right base hinge. You adjust the brake through two small holes in the lower front panel of the system/display unit base.

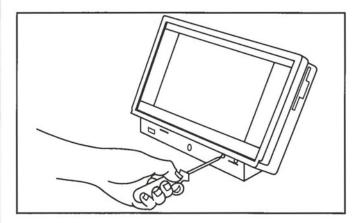

### 3. Tighten the hinge brake.

Insert the special tool into each of the brake adjuster openings and turn clockwise to tighten. Check the movement of the system/display unit. If it's too tight, turn the adjusters counterclockwise to loosen the brake.

# Storing the Outbound

### Caution:

Do not leave the unit plugged into the AC adapter during extended storage.

# Normal storage (less than 30 days)

Back up all the files on the Outbound, and then recharge the battery fully. (The solid yellow LED indicates the Outbound is fully charged.). When fully charged, you can store the Outbound unused for up to 30 days without losing data on the optional silicon drive.

# Extended storage (more than 30 days)

Back up all your files on the Outbound's hard or silicon drive to floppy disks. Disconnect and remove all the batteries (rechargeable, silicon drive backup, and keyboard) from the Outbound. You can store the Outbound for as long as necessary in this condition.

### Caution:

Remove the Outbound's batteries before shipping to meet shipping safety regulations.

# **6**If You Have a Problem

### Problem

### Cause and Solution

Pressing the four arrow keys simultaneously does not turn on the Outbound in portable mode.

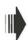

The rechargeable battery is discharged. Plug the AC adapter into an outlet and plug the power cord into the Outbound. If you still can't turn on the Outbound, replace the keyboard battery as described in "Changing the keyboard battery" in Chapter 4.

The cursor does not move on the screen when you move the ISOPOINT or mouse, or characters do not appear when you press keys, or incorrect characters appear.

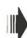

The infrared path between the keyboard and system/display unit is blocked or out of range, or the ambient light is too bright. Unblock the path, move the keyboard and system/display unit to within 3 feet of each other, or use the infrared bypass cable.

The cursor moves erratically, jumps, or is hard to control.

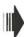

The Outbound keyboard is set to the high-power mode with the keyboard too close to (or even attached to) the system/display unit. Toggle the keyboard back into the low-power mode by simultaneously pressing the OPTION key and the four arrow keys.

The cursor moves intermittently or is completely unresponsive.

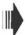

The Outbound keyboard is set to the low-power mode with the keyboard placed too far from the system/display unit. Either latch the keyboard to the system/display unit or toggle the keyboard back into the high-power mode by simultaneously pressing the four arrow keys.

The cursor keeps jumping to the upper left corner of the screen when you're using the Outbound mouse.

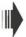

You're pressing the right-hand button on the Outbound mouse. This button is used to locate the cursor in the upper left corner of the screen when it becomes "lost." Use the left-hand mouse button to perform normal mouse operations.

The Outbound and/or ISOPOINT icon does not appear on the Control Panel.

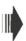

These Control Panel options have not been placed in the System Folder. See "Installing Outbound Software" in Chapter 3 to learn how to modify your System Folder to include these options.

You can't move the cursor from one screen to the other when you're using two screens.

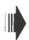

The screens are not properly configured on the Outbound Control Panel. See "Setting Dual Screen & Menu Bar Position" in Chapter 3 to learn how to properly configure the screens on the Outbound Control Panel.

When connected, the Macintosh and the Outbound keep resetting themselves with a "bong" every few seconds and will not stay running.

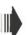

The Outbound is running off battery power and, to conserve battery power, has entered the auto-shutdown mode. When connected to the Macintosh, the Outbound should always be plugged into its AC adapter.

With the Macintosh turned on, the screen is filled with a pattern of horizontal lines.

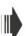

The Macintosh is not connected to the Outbound. For the Macintosh to operate, it must be connected to the Outbound.

When you insert a 3.5 inch MS-DOS disk into the Outbound floppy disk drive, you get the message "This is not a Macintosh disk. Do you want to initialize it?"

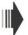

Select "No." The startup file DOS.INI has not been placed in the System Folder. See "Installing Outbound Software" in Chapter 3 to learn how to modify your System Folder to include DOS.INI.

### **Problem**

# **Cause and Solution**

The system/display unit keeps falling backwards on its base and won't stay at the angle you select.

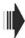

Adjust the hinge brake as described in "Adjusting the hinge brake" in Chapter 5.

If problems persist, contact your local Outbound dealer, or contact Outbound Systems, Inc. at (303) 786-9200.

TH TH TH TH TH

# Appendix: Outbound Specifications

Size (closed):

12.3 x 7.8 x 3.6 inches

Weight:

9.3 pounds (with hard drive and battery)

Screen:

Backlit, black-on-white double supertwist LCD, 640 x 400 pixels

Keyboard:

Macintosh SE layout (less the numeric keypad and CLEAR key). Detachable with infrared interface.

Pointing devices:

Keyboard-mounted ISOPOINT with mechanical encoder. Optional mouse with mechanical encoder.

AC power requirements:

120 VAC 60 Hz, wall-mount transformer

Rechargeable battery:

Sealed lead-acid, 12 volt 2.3 Ah (available from your Outbound dealer or other retail outlets that sell video camcorders). Up to 3 hours operating time, more than 1 month charge-retention storage time.

Backup battery (for silicon disk):

Sanyo 2CR-1/3N 6 volt lithium (available from your Outbound dealer). Operating life approximately 24-36 hours (includes only the time the rechargeable battery is disconnected or discharged).

Keyboard battery:

Sanyo CR12600SE 3 volt lithium (available from your Outbound dealer). Operating life approximately 2,000 hours of keyboard use. Or, two Duracell\* MN9100 1.5 volt Size N or equivalent batteries.

### Interfaces:

Printer port, communications port, host adapter port

### Floppy disk drive:

3.5 inch, reads and writes 400 KB, 800 KB, and 1.4 MB Macintosh-formatted disks, and 720 KB and 1.44 MB MS-DOS-formatted disks.

### Hard disk drive:

2.5 inch, average seek time is 28 ms, maximum transfer rate is 600 KB/sec, spin-up time is 2 seconds

### Silicon disk drive:

1 to 16 MB, average seek time is 0 seconds, maximum transfer rate is 4 MB/sec, SIMM specification: 120 ns CMOS, 256 KB x 8, 1 MB x 8, or 4 MB x 8

### Operating temperature:

0° to 35° C (32° to 95° F)

### Storage temperature:

-15° to 45° C (5° to 113° F)

### Operating and storage relative humidity:

10% to 90% (non-condensing)

### System compatibility:

Macintosh Plus and Macintosh SE

### Warranty:

One year warranty on parts and labor

Specifications subject to change without notice.

# Index

AC adapter, Outbound host connector card and cable connecting 2-5 description 1-6 I/O ports 1-6 backup battery, changing 4-8 infrared bypass cable 1-5, 2-7 base infrared power level 3-8 closing 2-8 opening 2-3 installing Outbound software 3-1 Battery control 3-12 **ISOPOINT** cleaning 5-2 Battery desk accessory 4-2 description 1-5 adding 3-1 using 3-8 using 3-14 ISOPOINT Control Panel both screens, using 3-6 adding 3-1 carrying case using 3-13 description 1-7 ISOPOINT Tracking 3-13 using 5-2 keyboard cleaning attaching for laptop mode 2-7 **ISOPOINT 5-2** attaching for transportation keyboard 5-2 2 - 8system/display unit 5-2 cleaning 5-2 configuration ROM, verifying description 1-5 and installing 3-1, 3-12 removing 2-3 removing from laptop mode CPU, description 1-3 2-8 DOS.INI software utility 3-1 keyboard battery, changing 4-9 Dual Screen & Menu Bar LCD Contrast 3-4 Position 3-5 LCD screen 1-4 floppy disk drive description 1-4 Limit Acceleration 3-13 using 3-14 mouse hard disk drive 1-4 description 1-7 using 3-9 hinge brake, adjusting 5-4 host connector cable, connecting

2-4

MS-DOS-formatted disks, using 3-2

Outbound AC adapter connecting 2-5 description 1-6

Outbound Control Panel adding 3-1 using 3-3, 3-10

peripheral devices adding 2-9 using 3-15

Power Saving Options 3-11, 4-1

programmer's switch using 3-16

rechargeable battery description 1-5 LED 4-2, 4-5 maintaining 4-4

silicon drive description 1-6 protecting contents of 4-3 using 3-15

software compatibility 1-3

specifications A-1

System Folder, installing Outbound System files in 3-1

system RAM description 1-3 installing additional 1-6 system/display unit, cleaning 5-2

transporting precautions 5-1

troubleshooting 6-1

turning off in desktop mode 3-7 in portable mode 3-14

turning on in desktop mode 3-3 in portable mode 3-7 unpacking 2-1

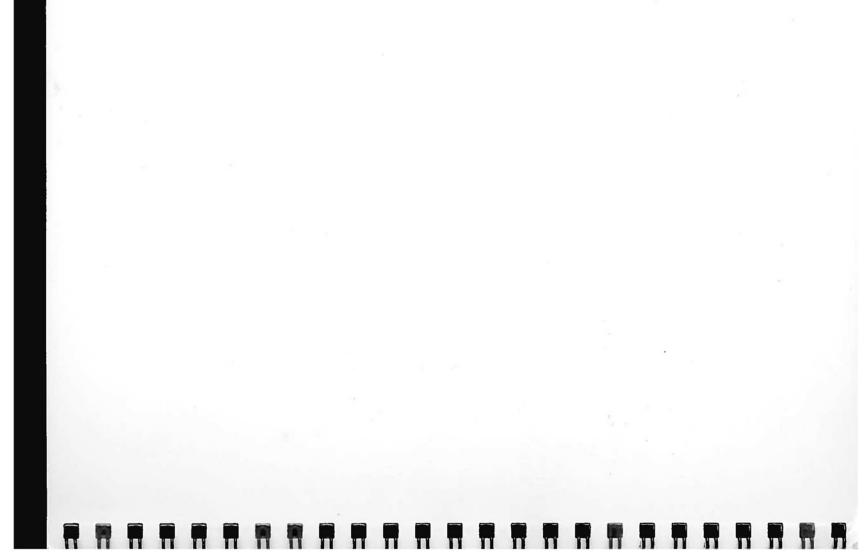